# SHANDS JACKSONVILLE ACTIVESYNC - iOS

#### **Step 1:**

From the home screen, tap on **Settings**

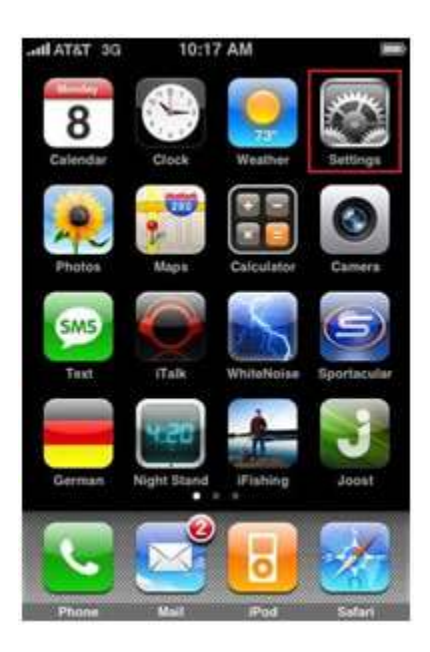

## **Step 2:**

In the **Settings** menu, Click on **Mail, Contacts, Calendars.**

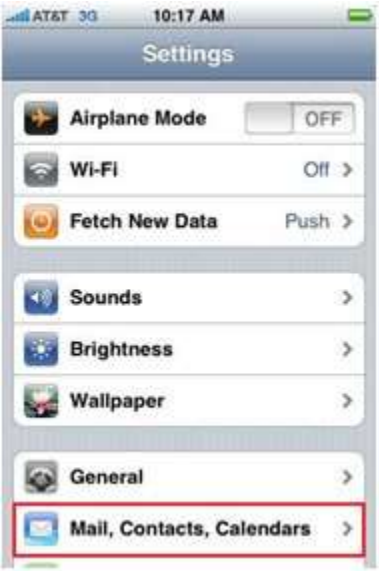

#### **Step 3:**

Within **Mail, Contacts, Calendars** click on your UF/Shands **Exchange** Account

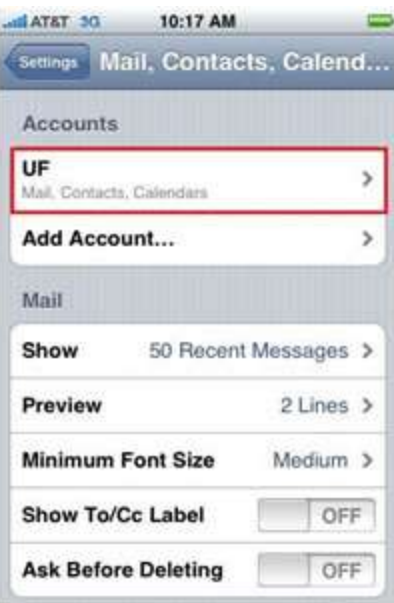

## **Step 4:**

Within your UF/Shands Exchange Account, click on **Account Info**

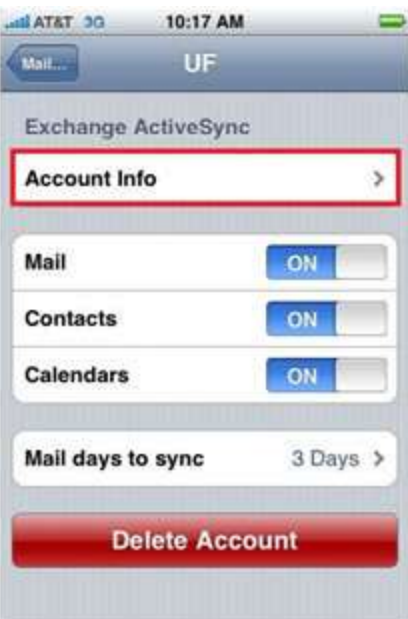

# **Step 5:**

Within **Account,** click on **Server**. Once this is selected, please change *autodiscover.shandsjacksonville.com* or *swa.shandsjacksonville.com* to **mail.ufandshandsjax.org**

# **Step 6:**

Once completed, press **Done** in the top right hand corner to save the new server name.

*For additional support, please contact 904-244-7828 to create a help request.*